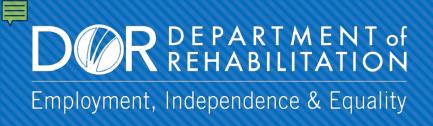

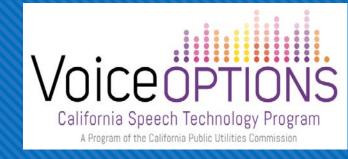

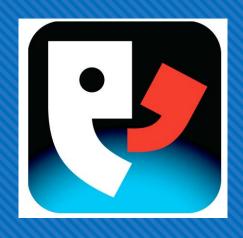

# Setting Up & Using Proloquo4Text Type. Speak. Communicate.

Learn more about <a href="PROLOQUO4TEXT">PROLOQUO4TEXT</a> products at <a href="https://www.assistiveware.com/">https://www.assistiveware.com/</a>

# If you have not done so already, please take a moment to setup your profile using the Startup Wizard.

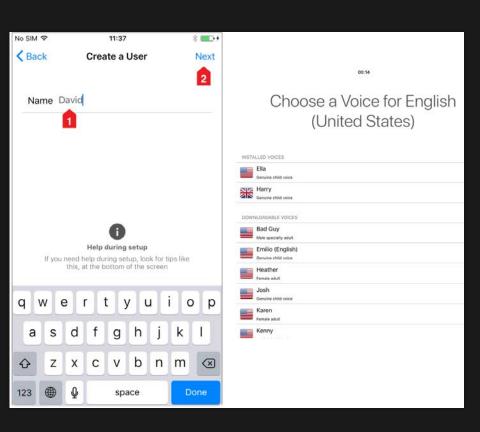

- 1. Select the Create a User Name during the Startup Wizard.
- 2. Enter the Name of the user, then tap the Next button.
- 3. Select an installed voice or downloadable voice from the scroll list by tapping on the Voice you prefer.
- 4. Tap Next.
- 5. Tap Finish to exit the Startup Wizard.

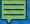

#### LEARNING OBJECTIVES

By the end of the training, you will be able to:

- Identify individuals who would benefit from this app
- Set-up and personalize categories
- Maximize use of the app for phone communication

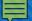

## PROLOQUO4TEXT IN ACTION

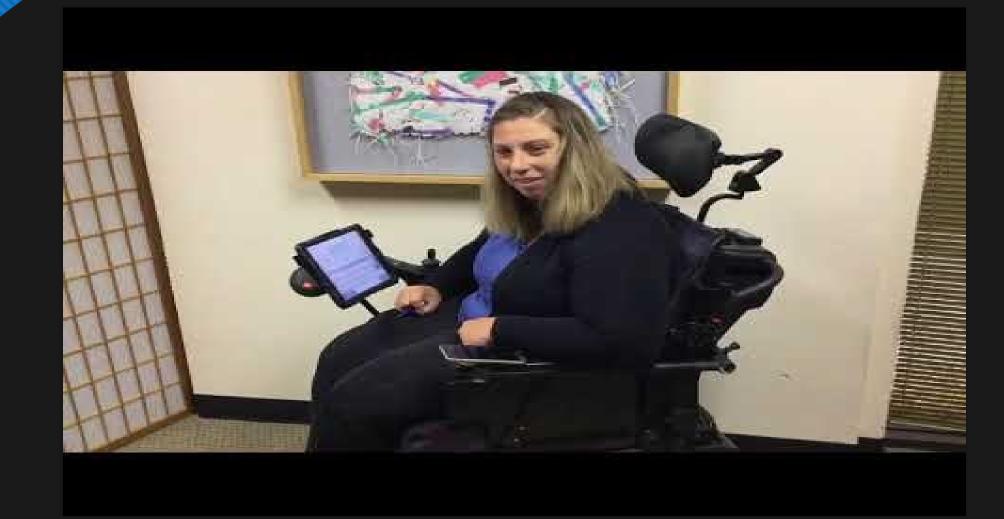

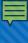

# CONSIDERATIONS FOR SELECTION

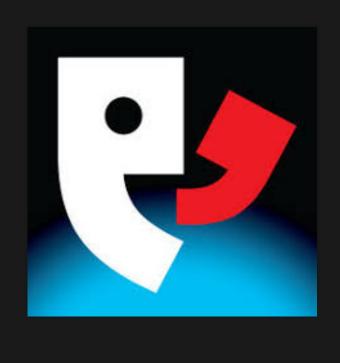

- Literate
- Comfortable with text-based communication
- Prefers direct select and/or use on-screen or external keyboard
- Uses the keyboard to enter text in other apps or online searches
- Relies on word-prediction to reduce keystrokes

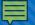

### THE INTERFACE - Part 1

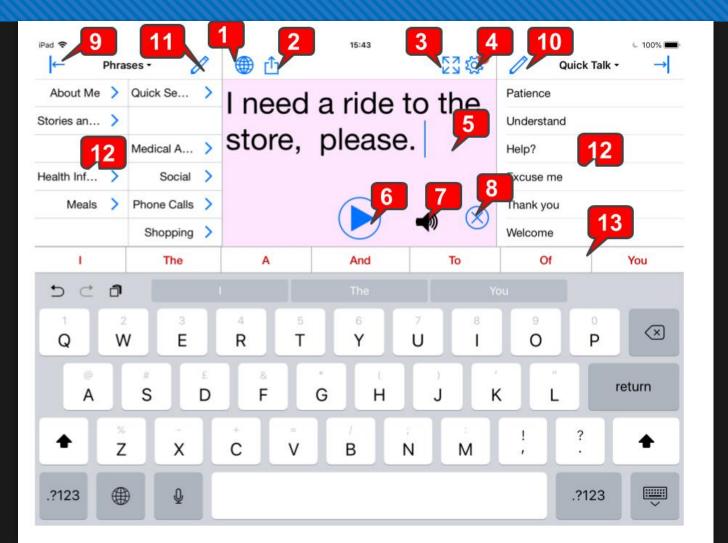

- 1. Language Toggle
- 2. Share
- 3. Full Screen
- 4. Options
- 5. Text Pad
- 6. Play/Pause
- 7. Sound Indicator

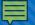

#### THE INTERFACE - Part 2

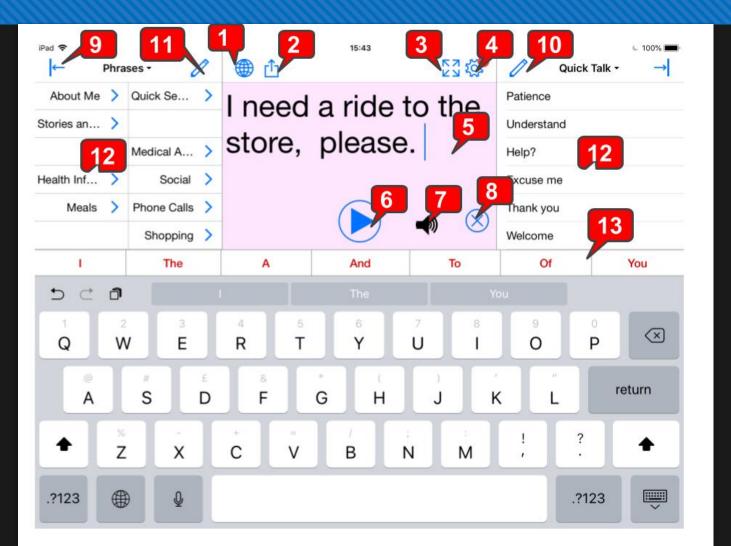

- 8. Clear Text Pad
- 9. Block Visibility Toggle
- 10/11. Add/Edit Messages
- 12. Phrases/Sentence Prediction/Conversations and Quick Talk/History
- 13. Word/Sentence Prediction
- 14. Hide Keyboard

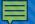

#### PERSONALIZE LANGUAGE & VOICE

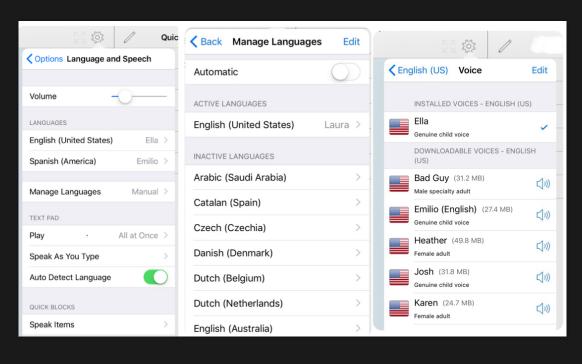

- 1. To change a voice, tap on the Options menu icon.
- 2. Select Language and Speech.
- 3. Select Manage Languages, toggle Automatic off.
- 4. Select the desired language and tap Voice.
- 5. Listen to installed voices
- 6. Preview downloadable voices by tapping the speaker icon.

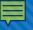

#### PERSONALIZE LANGUAGE & VOICE

continued

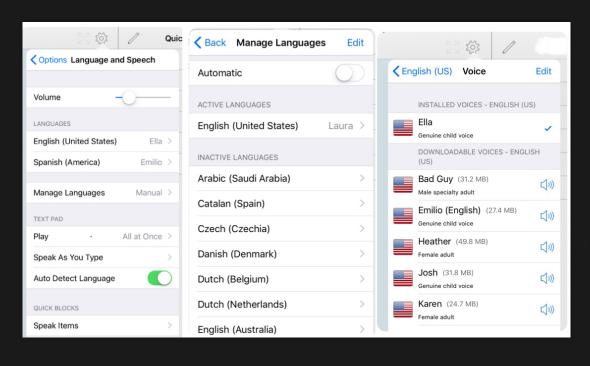

- 7. Once you select your voice, a check mark will appear to the right.
- 8. At the top of the menu, next to Voice, tap the left arrow next to your selected language.
- 9. Toggle Active to blue, if needed.
- 10. You can also alter speech rate, pitch, and customize word pronunciation.
- 11.To exit the settings menu, tap on the text pad.

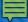

#### KEYBOARD LANGUAGES

#### NOTE:

To change the keyboard language, you must have chosen at least one other language when you personalized your language and voice in previous activity.

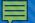

#### CHANGING KEYBOARD LANGUAGES

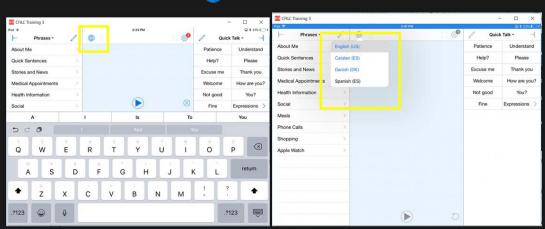

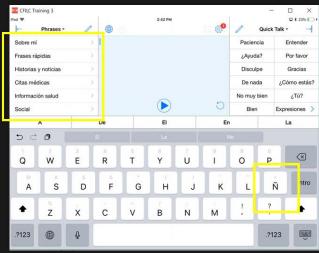

- 1. Tap the text pad to view the keyboard.
- 2. Press the language toggle (globe) until the language choice appears.
- 3. Tap the language you want to use.
- 4. The language and keyboard are now changed.

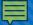

#### 6 QUICK BLOCKS

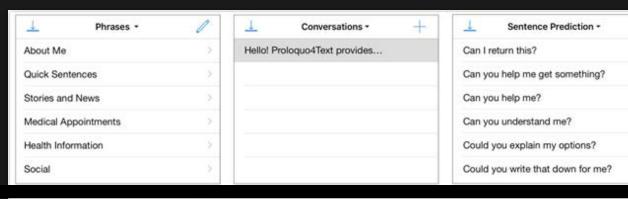

| History •                               | Quick Talk • |               | Word Prediction - |
|-----------------------------------------|--------------|---------------|-------------------|
| Last 15 minutes                         | Patience     | Understand    | Call              |
| Hello! Proloquo4Text provides me a voic | Help?        | Please        | Called            |
|                                         | Excuse me    | Thank you     | Came              |
|                                         | Welcome      | How are you?  | Can               |
|                                         | Not good     | You?          | Can't             |
|                                         | Fine         | Expressions > | Car               |

**Quick Block 1: Phrases** 

Quick Block 2: Conversations

Quick Block 3: Sentence Prediction

Quick Block 4: Quick Talk

Quick Block 5: History

Quick Block 6: Word Prediction

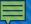

#### QUICK BLOCKS: BASIC COMMANDS

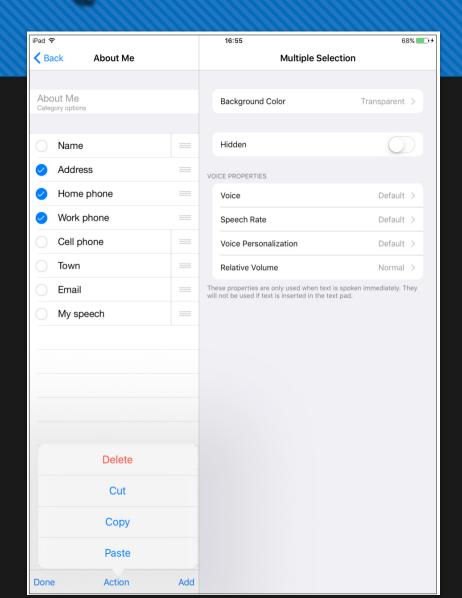

- 1. Tap the Pencil icon to edit labels
- 2. Tap Add to add labels, item, and categories
- 3. Tap Select to be able to delete or move items
- 4. Tap the Arrow icon to hide and retrieve the Quick Block window
- 5. Tap the Plus icon to store text pad content into a new conversation

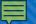

#### PHRASES: ADD/EDIT

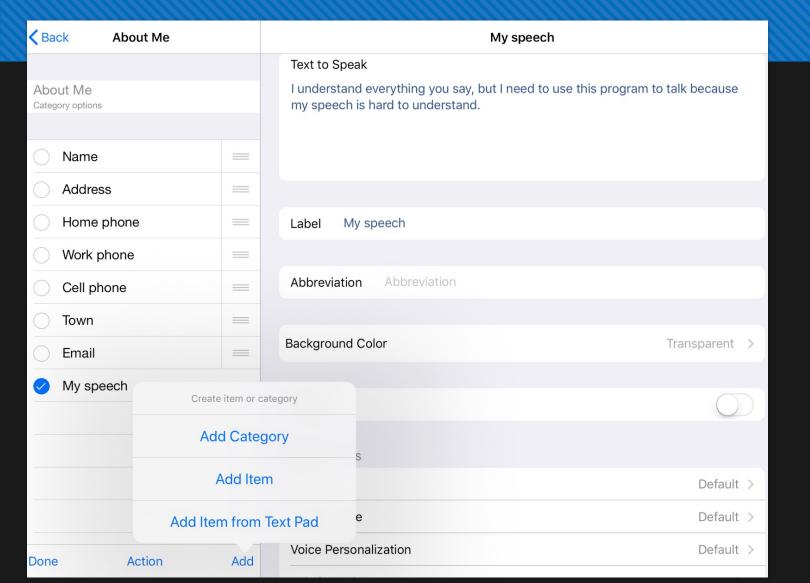

#### Editing

- Label
- Abbreviation
- Background color
- Hidden or not

#### Voice Properties

- Voice
- Speech Rate
- Voice Personalization
- Relative Volume

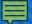

#### CONVERSATIONS: EDITING

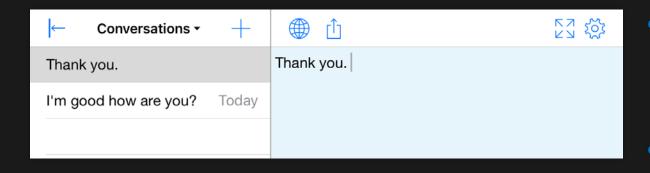

- Conversations are created within the Text Pad and can be used to store longer messages
- Easily switch between two or more conversations. This makes it easy to, for example, answer a question in a second conversation, without disrupting what you were typing in the first one.

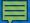

### QUICK TALK

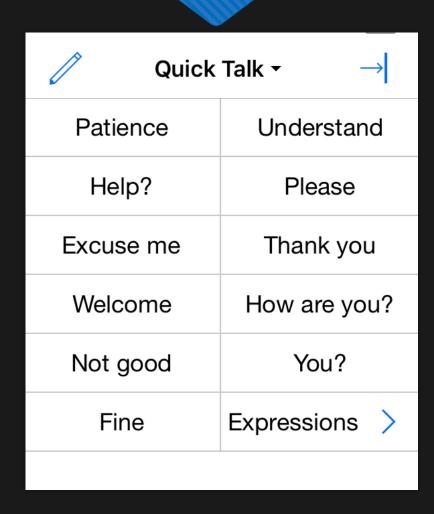

Use Quick Talk for interjections and expressions that you want quick access to while communicating.

- A tap on a Quick Talk item speaks immediately and does not insert the text into the Text Pad.
- Touch and hold any Quick Block title to make a popup list appear allowing you to switch directly to a specific Quick Block.

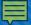

#### HISTORY

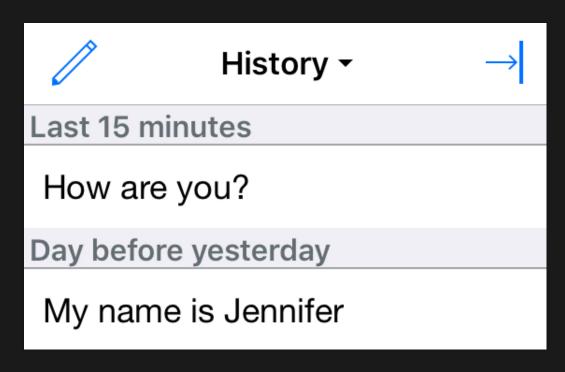

Use the History Quick Block to easily say something you have said before

- 1. Tapping the text will insert it in the Text Pad.
- 2. Tap and hold the text to speak it immediately.
- 3. Text is added to the History Quick Block any time you use the Play Button.

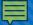

#### PREDICTION SETTINGS

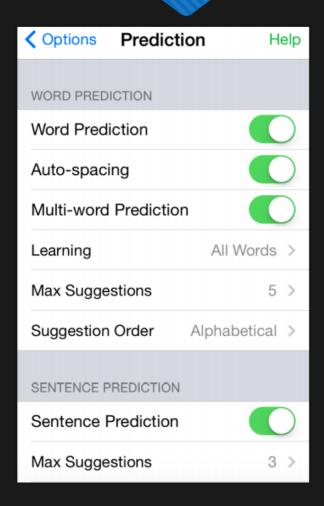

There are many options available for Word Prediction

 Learn all words, learn correctly spelled words, automatic spacing after selecting a suggestion, single-word or multi-word prediction, the max number of suggestions, and the order of suggestions

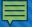

#### MODIFYING APPEARANCE

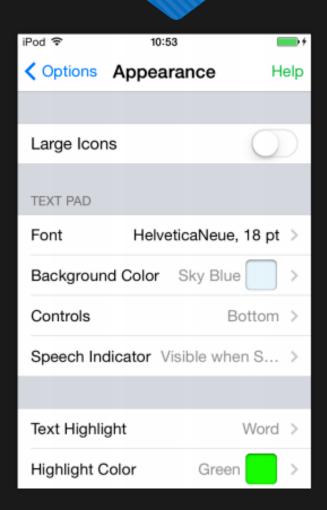

There are many options available for modifying the appearance of the text.

- Tap the Options icon.
- 2. Select Appearance.
- 3. You can edit the font, background color, location of controls, and text highlight.
- 4. Tap the Text Pad to exit the Options menu.

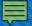

#### BACKUP AND RESTORE

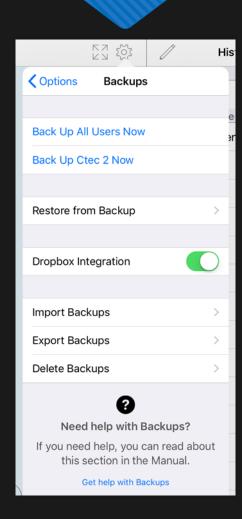

It is important to regularly make backups to store outside of your device.

 There are multiple options for backing up and restoring previous backups of the device.

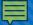

#### **EXPORTING BACKUPS**

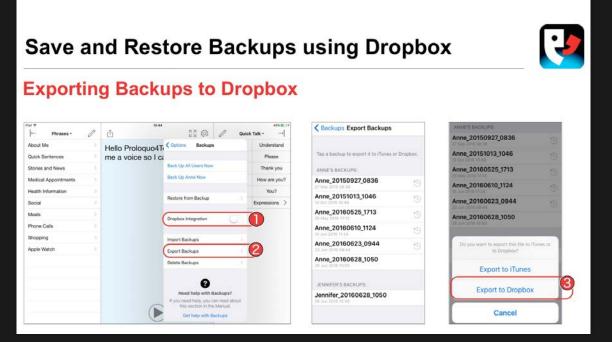

- Regularly export backups to avoid losing application customizations.
- To Backup to Dropbox, a Dropbox account must already be created on the device within the Dropbox app.

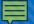

# IMPORTING AND RESTORING BACKUPS

#### Save and Restore Backups using Dropbox

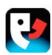

#### **Exporting Backups to Dropbox**

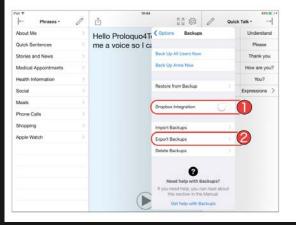

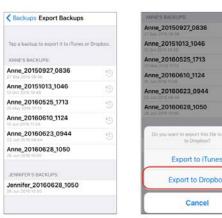

- Import and restore a backup from Dropbox and Google Drive.
- More information regarding backups available at:

https://download.assistiveware.com/proloquo4text/files/Proloquo4Text\_Save\_and\_Restore\_Backups\_using\_Dropbox.pdf

## Let's try out the features

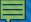

# COMMUNICATION OVER ANY SPEAKERPHONE

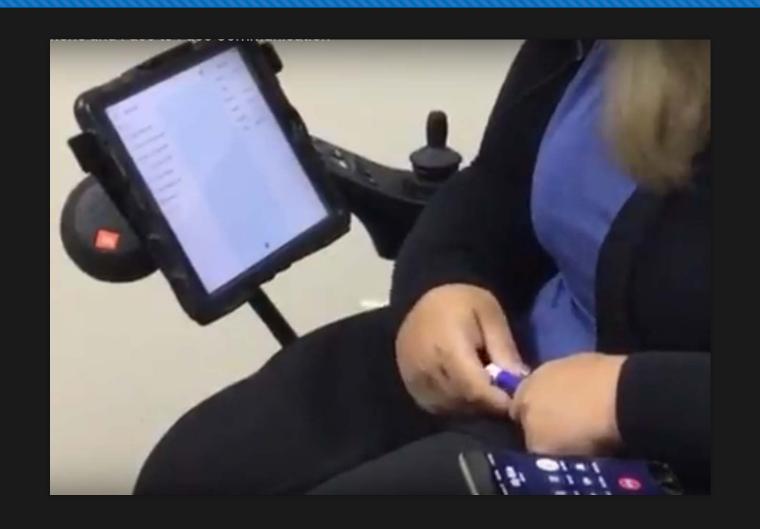

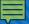

# IN-PERSON VS. DISTANCE COMMUNICATION

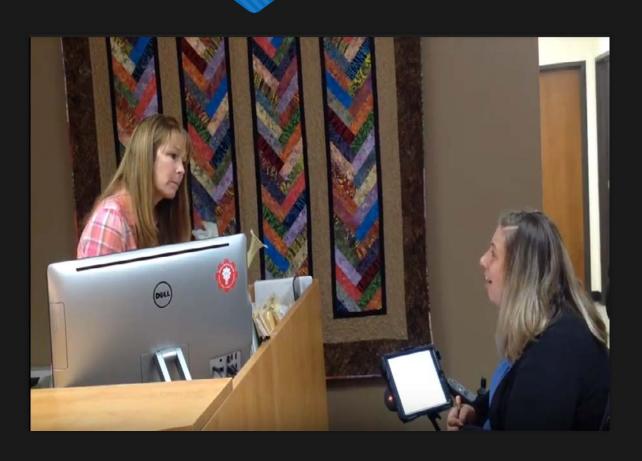

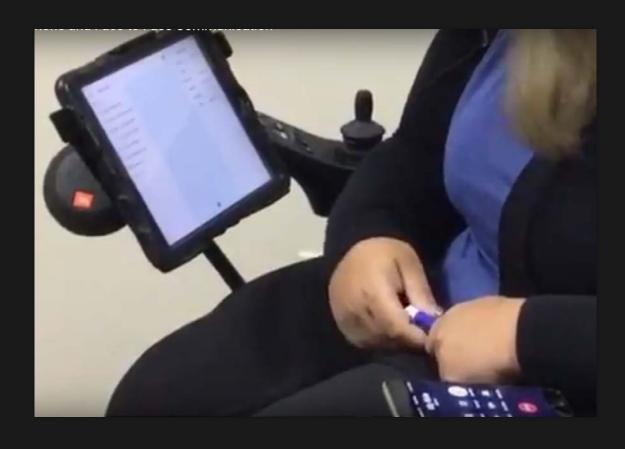

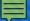

#### YOU CAN HEAR ME & SEE ME

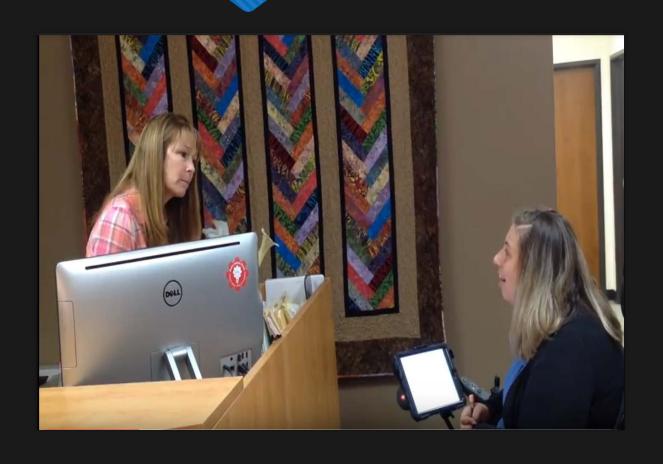

- Vocalizations
- Context
- Communication device

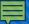

#### YOU CAN ONLY HEAR ME

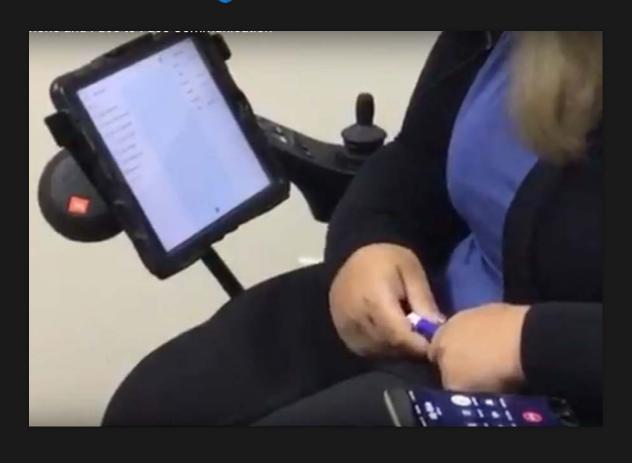

- Signs
- Facial expressions
- Gestures
- Vocalizations
- Context
- Communication device

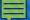

#### PURPOSE OF A PHONE SCRIPT

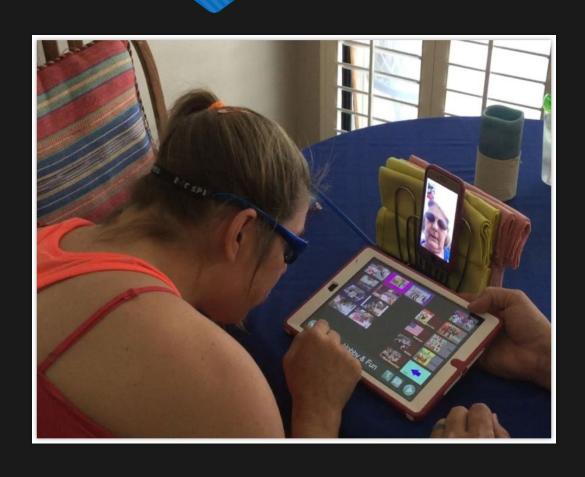

- Speed up communication
- Get the main point across accurately
- Control the conversation
- Repair conversation breakdowns

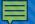

#### CONTENTS OF A PHONE SCRIPT

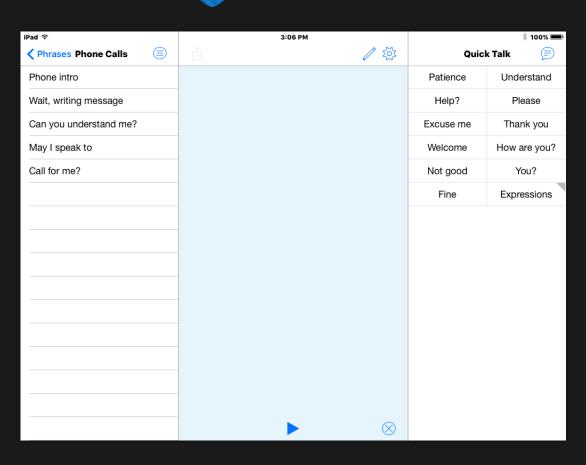

- Manage the call
- Greetings & Closings
- Repair breakdowns
- Share the main message

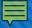

## SENDING YOUR MESSAGE: EMAIL & SOCIAL MEDIA

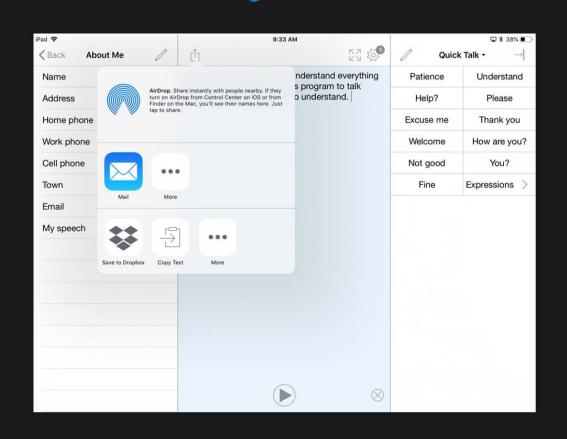

To send a composed message via email or to a social media app:

- 1. Create your message
- 2. Press on box with up arrow.
- 3. Select the app icon where you want to send your message.

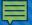

#### SUPPORT OPTIONS

| Options           | Support     | ı | Done |  |
|-------------------|-------------|---|------|--|
|                   |             |   |      |  |
| Manual            |             |   |      |  |
| Contact us        |             |   |      |  |
| TRAIN YOURSELF    |             |   |      |  |
| Frequently Asked  | d Questions |   |      |  |
| Tutorials         |             |   |      |  |
| E-learning Videos |             |   |      |  |
| GET HELP          |             |   |      |  |
| Email Log File to | Support     |   |      |  |
| JOIN OUR COMMUN   | ITY         |   |      |  |
| Facebook          |             |   |      |  |
| Twitter           |             |   |      |  |
| Sign Up for News  | sletter     |   |      |  |
| LEARN MORE        |             |   |      |  |
| Product Informat  | ion         |   |      |  |
| User Videos       |             |   |      |  |
| Other AssistiveW  | /are Apps   |   |      |  |

To Access Support Options:

- 1. Tap on the Options menu icon (gear/cog)
- 2. Select Support

## **QUESTIONS??**

For Additional Support:

https://www.assistiveware.com

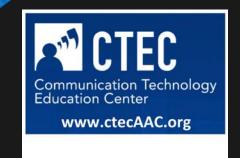